\*Once the Project has been added to Procore the Project team needs to be added in the Job Directory.

# Adding Project Team to the Directory (Estimating Coordinator)

Margo Culwell, Russ Ingram, and Shelley Stone are automatically added to all new projects.

- 1. Navigate to the project's **Directory** tool. This reveals the Project Directory page.
- 2. In the right pane, click Bulk Add from Co. Directory.

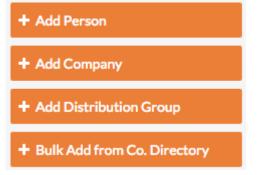

This opens the 'Bulk Add from Company Directory' page.

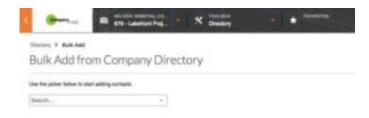

3. Choose from the following options:

# • Bulk Add All People and Companies from the Company Directory

To bulk add all the people and companies in the Company Directory to the project, click **Select All**. This adds all of the records from the Company Directory to a table on the page (*Note*: To remove all of the selections in the table, click **Clear All**). Bulk Add from Company Directory

| Search               |  |
|----------------------|--|
| Select AL / Clear Al |  |
| ABC Concrete         |  |
| ADD COLORER          |  |

#### • Bulk Add a Person

To add a person, start typing the person's name in the **Search** box. Then select the matching person's name from the drop-down list to add the person to a table on the page.

| Directory > Bulk Add                     |                 |  |
|------------------------------------------|-----------------|--|
| Bulk Add from Cor                        | mpany Directory |  |
| Use the picker below to start adding con | tacte.          |  |
| Archiel                                  |                 |  |
| Select All / Clear All                   |                 |  |
| Archie Architect                         |                 |  |

#### • Bulk Add a Company

To add a company, start typing the company name. Then select the matching company name from the drop- down list.

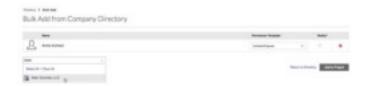

#### Bulk Add a Company and its Employees

To add a company and its employees, start typing the company name. Then select the matching company name from the drop-down list. If the company has employees, their names appear below the company name. A dialog box also appears so you can click **OK** to confirm that you want to add all of the company's employees.

| Start typing a person's name or company name 🔺    |    |  |
|---------------------------------------------------|----|--|
| Smith Lan                                         | Q  |  |
| Smith Landscapes                                  | Am |  |
| $\stackrel{\Omega}{\rightharpoonup}$ Marvin Smith | Ŵ  |  |

4. If you added users to the table on the Bulk Add from Company Directory page, you will also need to complete these steps:

## • Apply a Permission Template

For each user, select the appropriate permission template from the **Permission Template** list. There are two Subcontractor/Vendor permissions set-up in Procore. If the person will need access to the commitment at anytime make sure that they are assigned the Subcontractor/Vendor-External permission template.

AND

## • Select a Project Role

For each user, select the appropriate project role from the **Project Role** list. This is very important.

## • (Optional) Notify the Person

If you want the system to send an email notification to the person to let them know they were added to the project, mark the **Notify** checkbox.

## • Remove the Person (or Company)

If you want to remove a person (or company) from the list, click the RED'x'.

5. Scroll to the bottom of the page. Then click Add to Project.

A banner appears to confirm that the system is adding the changes to the Project Directory.

\*If the vendor you are looking for has not been added to the company directory please contact Dawn or Monica to add them. Please provide them with the correct vendor # from Sage.

# Add General Project Information (Estimating Coordinator Initially and PA to verify)

- 1. Navigate to the project's **Admin** tool. This reveals the Admin page.
- 2. Under 'Project Settings', make sure General is selected.